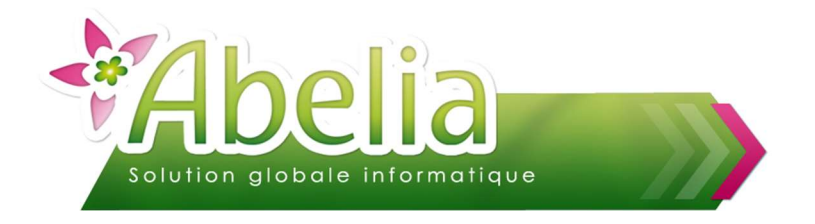

### **PRESENTATION**

Ce document présente les principes de recherches d'articles

Sur la plupart des fenêtres d'ABELIA, la recherche article est accessible depuis la colonne « variété », par l'appuie sur le clavier de la touche « flèche droite ».

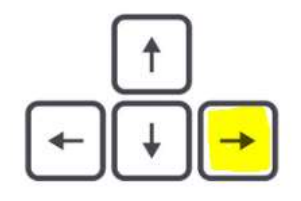

Taper Flèche Droite en étant positionné dans la colonne « Variété »

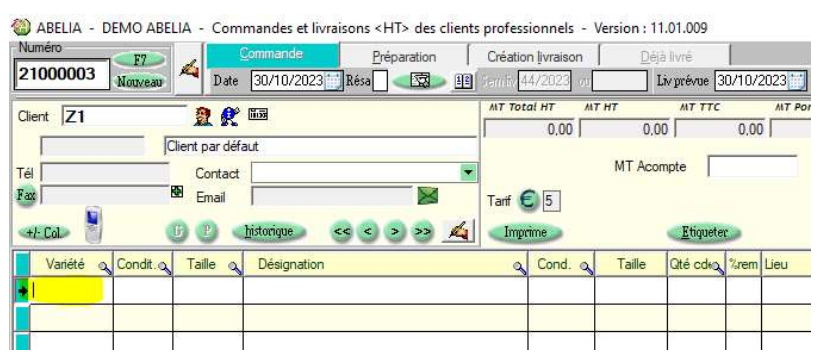

La recherche s'active aussi par clic-droit sur le menu ABELIA.

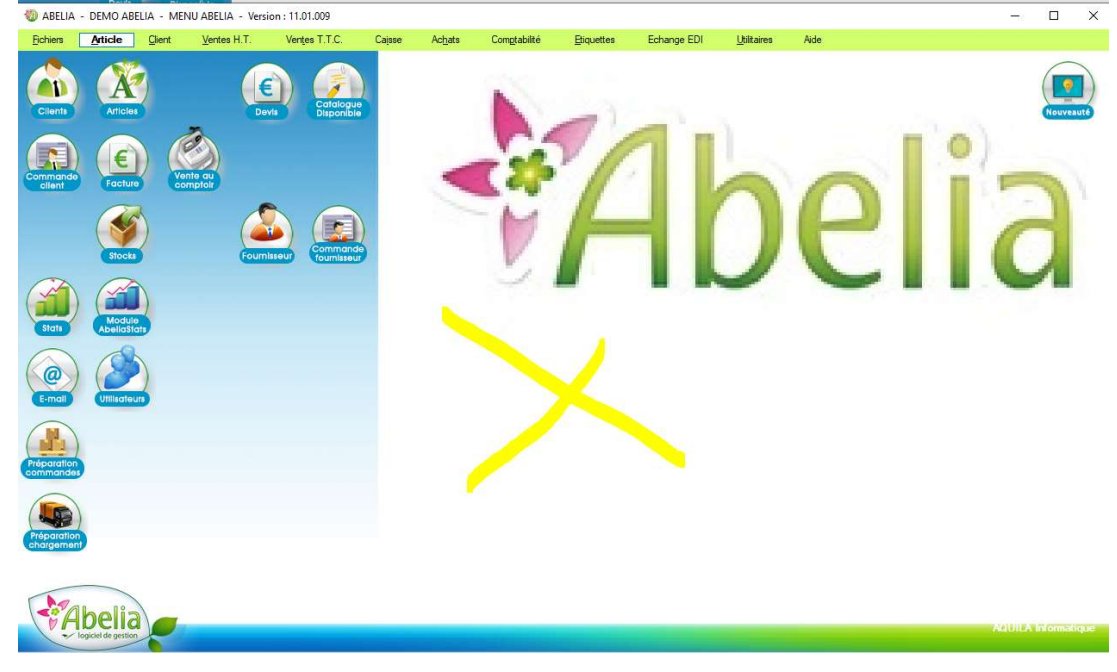

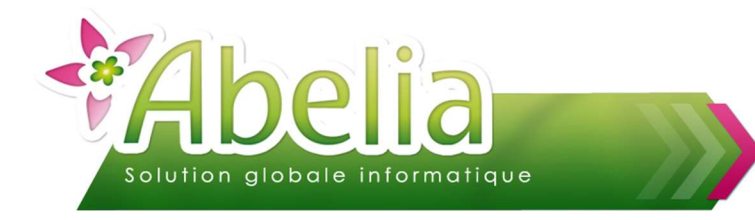

# RECHERCHE ARTICLE

### Recherche article depuis la saisie de pièce

Saisir dans la colonne variété : Le début du libellé de l'article recherché Ex : Acer Palmatum Butterfly

Vous pouvez taper AC PLA CR puis flèche droite pour lancer la recherche and thus tenure a LITs, also allower weather inate - Morelain - 11.01.011

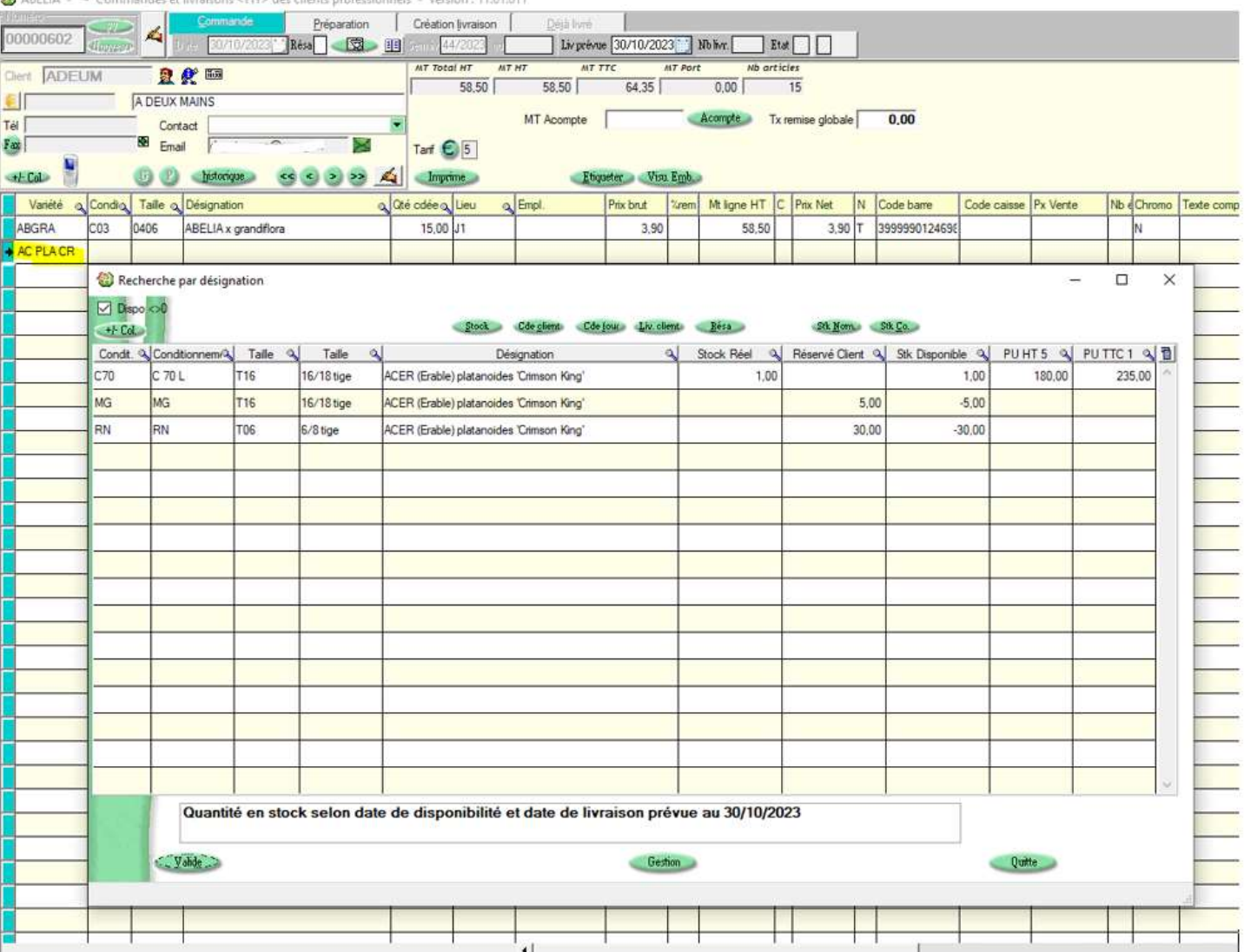

Ce type de fenêtre de recherche ne s'ouvre que si un espace est détecté dans le code variété saisi

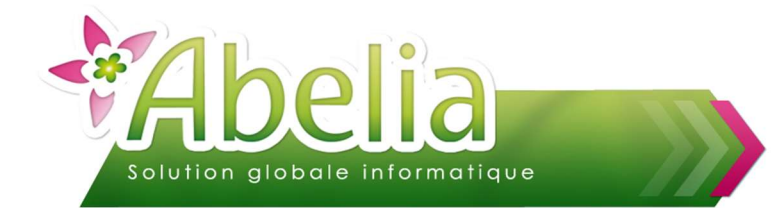

Un autre type de recherche existe sur les codes conditionnement et taille Saisir le <code variété> « complet » puis faire « Entrée », dans la colonne « Condit », faire 'flèche droite'

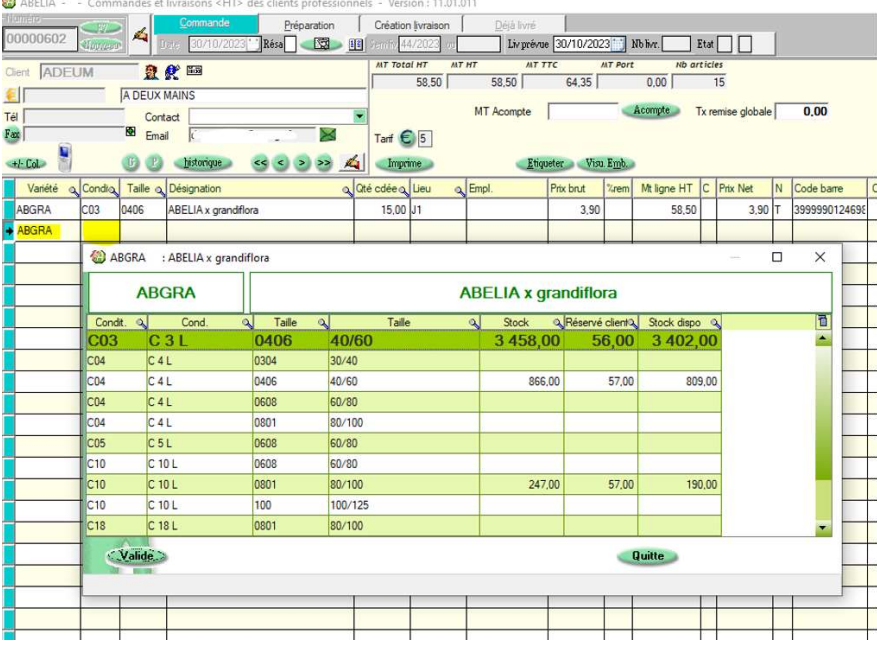

#### Ou

Saisir le <code variété> « complet » puis faire « Entrée », dans la colonne « Condit », saisir le début ou le code du <code condit> puis faire 'flèche droite' (Le bandeau de sélection de la table se place sur le premier « Condit » qui correspond.

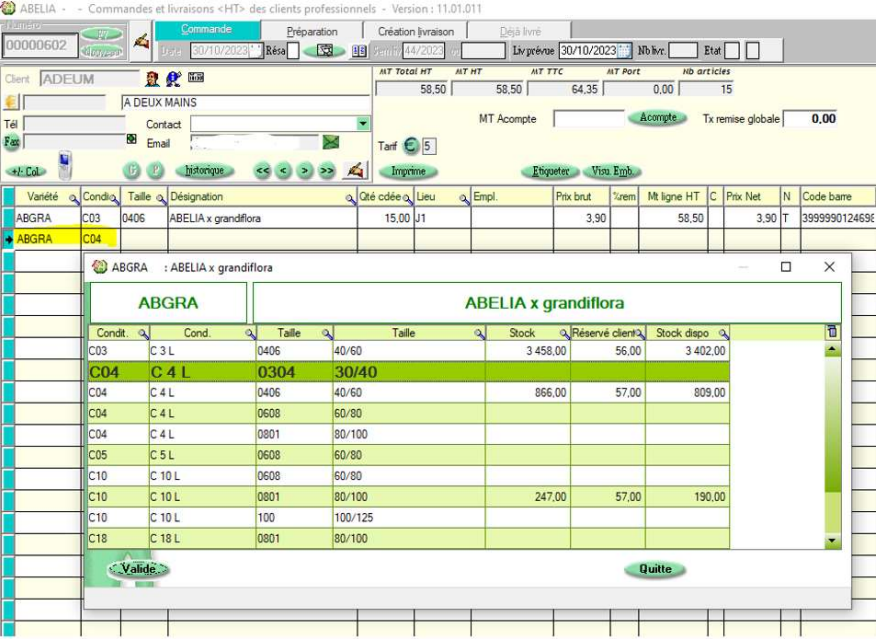

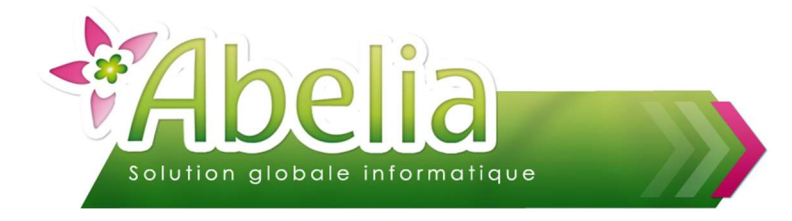

### Le même principe de recherche existe sur la colonne « taille »

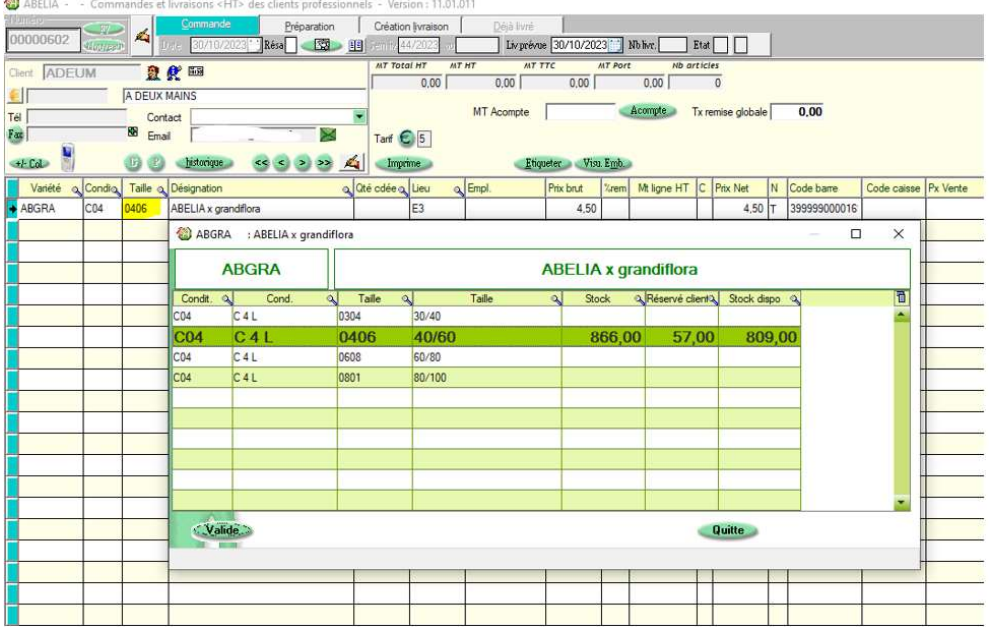

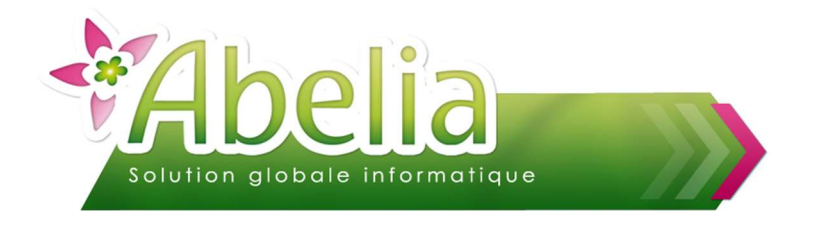

#### La fenêtre de recherche article

Rappel : sur la plupart des fenêtres d'ABELIA, la recherche article est accessible par la « flèche droite » dans la colonne « variété ». La recherche s'active aussi par clic-droit sur le menu ABELIA.

Depuis la recherche article, plusieurs critères de recherche sont disponibles

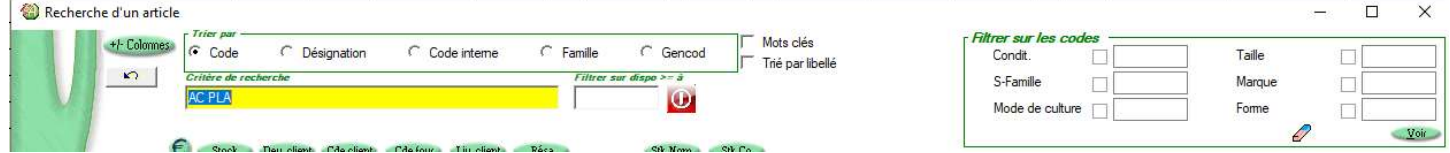

#### Exemple :

Toutes les désignations qui « Commence par » « ACER » avec filtre sur le stock

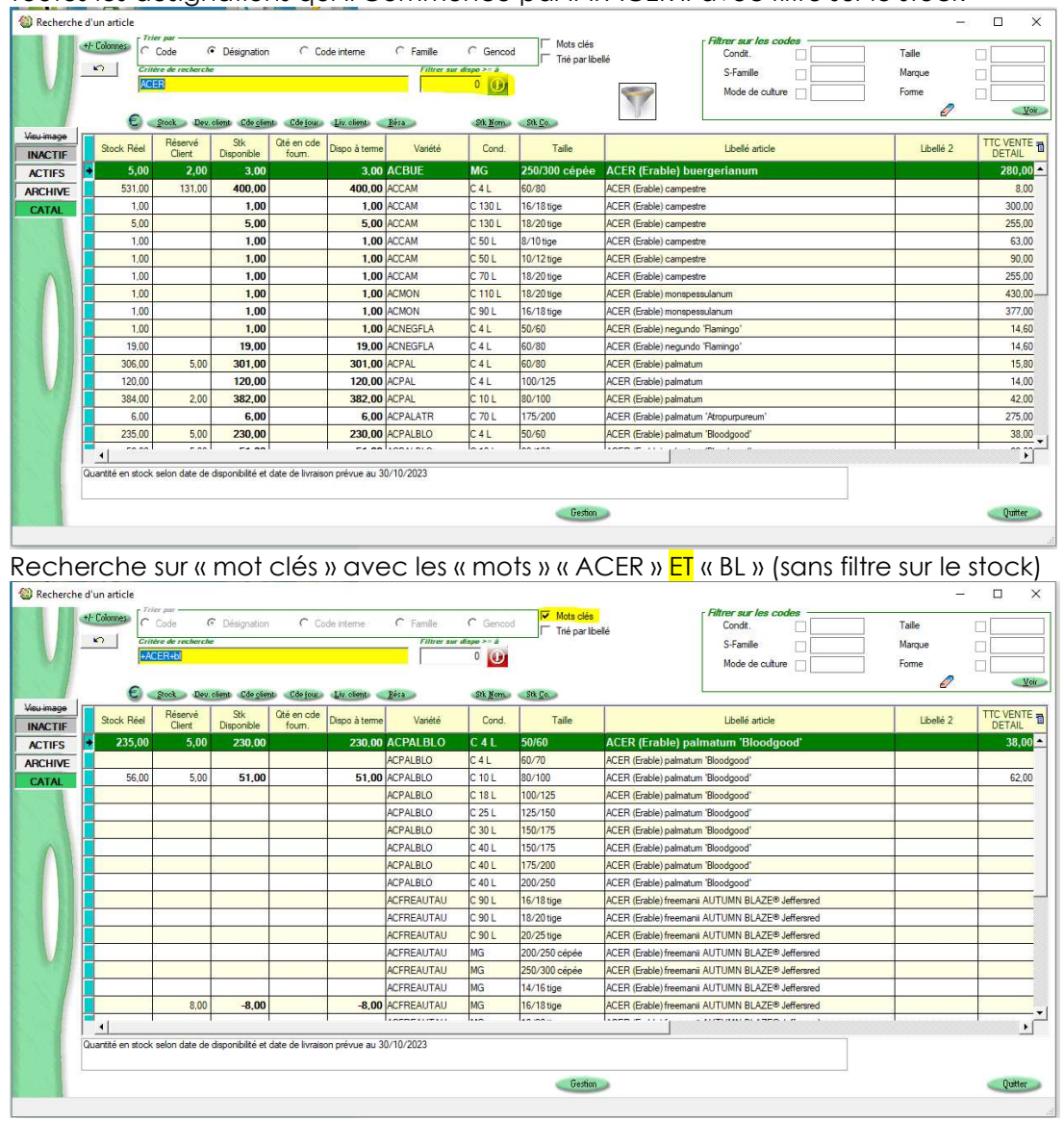

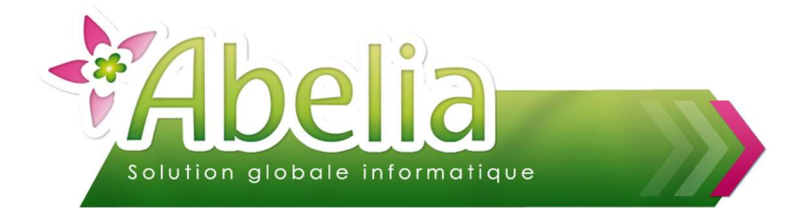

### Les filtres Conditionnement / Taille / Marque / sous-Famille / Mode de Culture / Forme

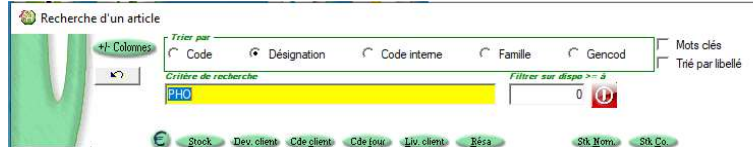

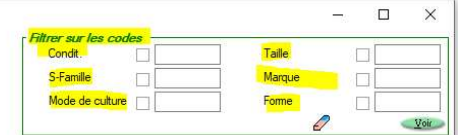

Il est ainsi possible de faire des recherches de type

- Sur les conditionnements : Rechercher tous les 3 litres
- Sur les tailles : Rechercher tous les 30/40 cm

Exemple : Tous les « PHO » « en stock » -- Avant filtre -

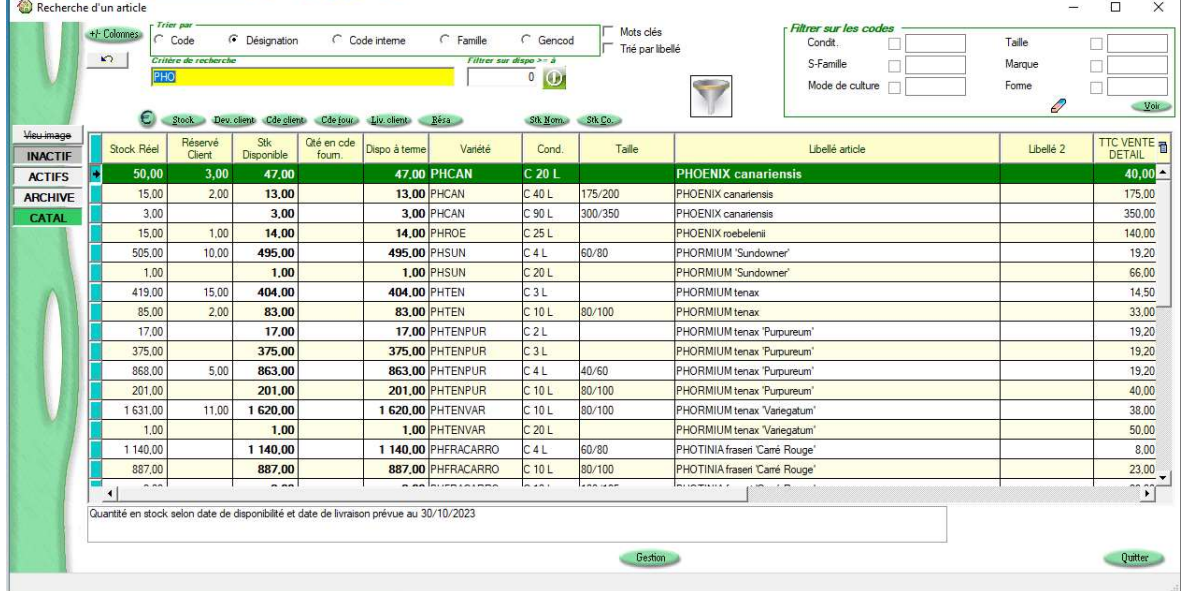

### Exemple : Tous les « PHO » « en stock » en C04 (4 litres)

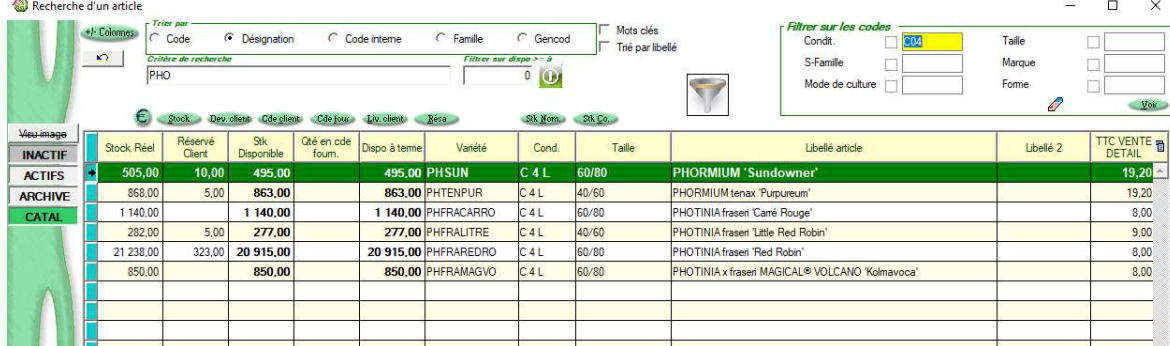

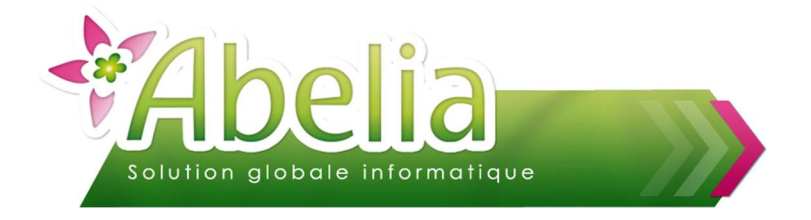

#### + Autre exemple de recherche

En « recherche par désignation », taper vos caractères de recherche puis la flèche droite pour lancer la recherche sélective.

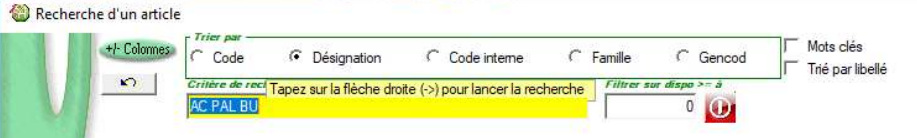

Dans l'exemple, la recherche affiche tous les articles « commençant par » AC qui contiennent « PAL » et/ou « BU ».

Cette recherche ne se contente pas seulement des « Genre/Espèce/Variété », mais explore également les critères principaux des variétés (couleur, feuillage, …)

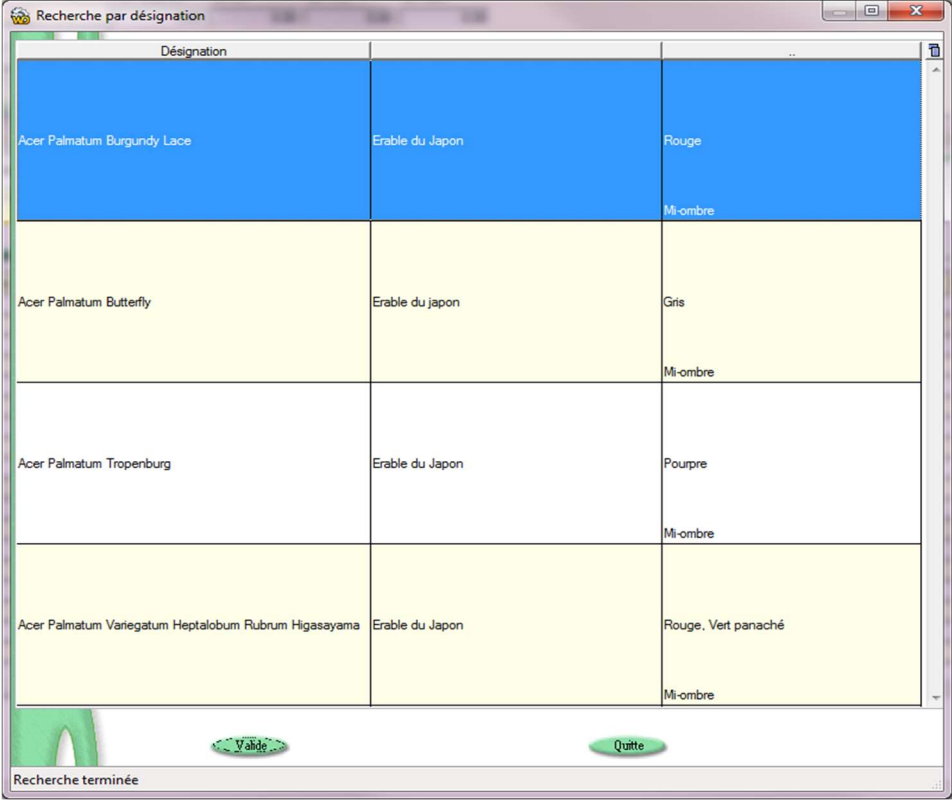

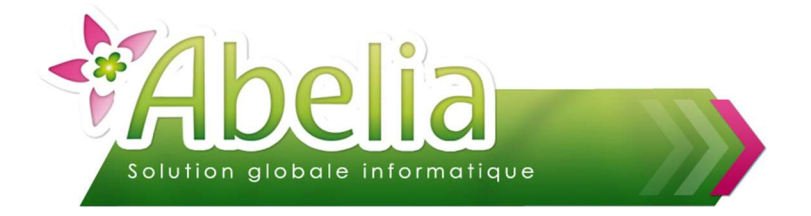

Cette recherche est également accessible en faisant un simple clic-droit « au-dessus » de la colonne « Désignation »

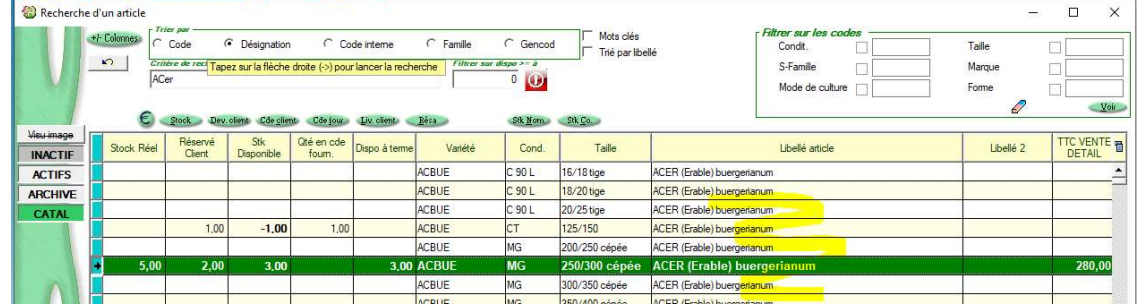

Autre exemple

Il est donc ainsi possible de rechercher sur une couleur de fleur ou autre rapidement

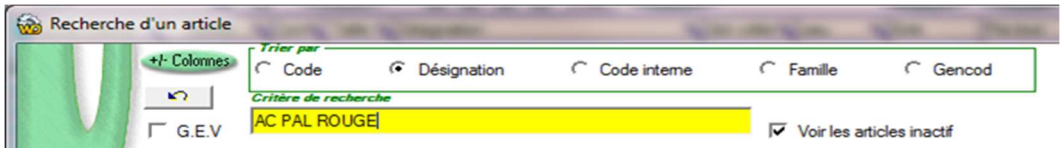

### Tous les articles qui commence par AC qui contiennent « PAL » et « ROUGE »

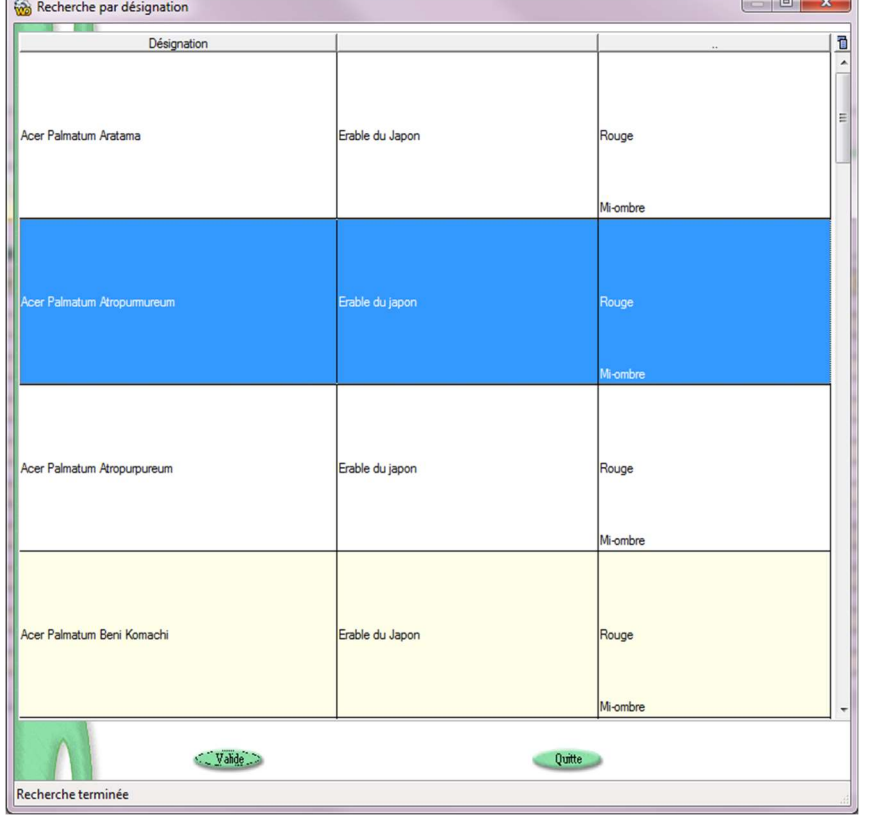

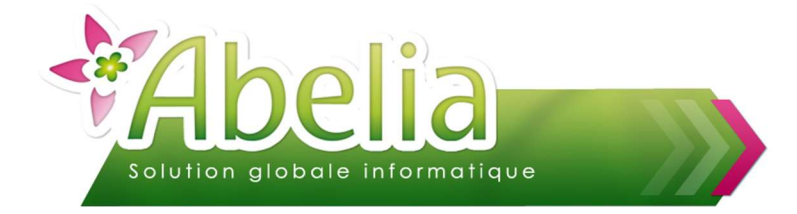

En sélectionnant « Acer Palmatum Atropurmureum », de retour sur la sélection, les articles correspondants s'affichent

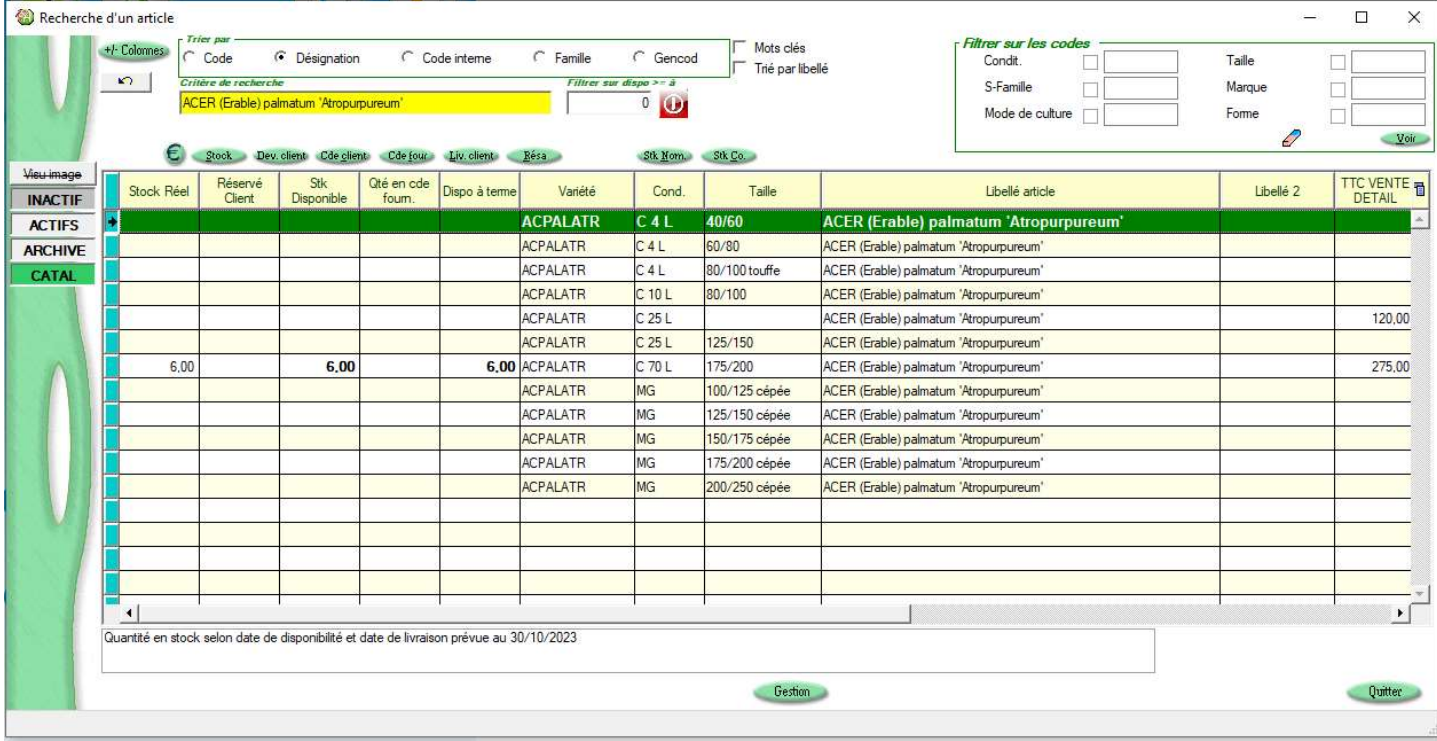

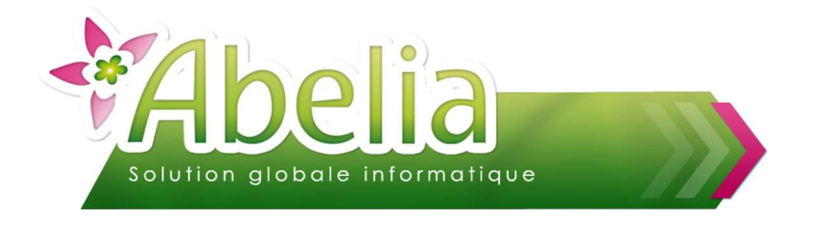

#### Le filtre de recherche avancée

Pour des recherches plus avancées, il est possible d'utiliser le « filtre avancé » accessible depuis la fenêtre de recherche article. Ainsi, il est possible de filtrer tous les articles ayant une couleur de feuillage « Rouge » et un Type de feuille « Caduc ». (Ces critères étant paramétrables sur les fiches variétés)

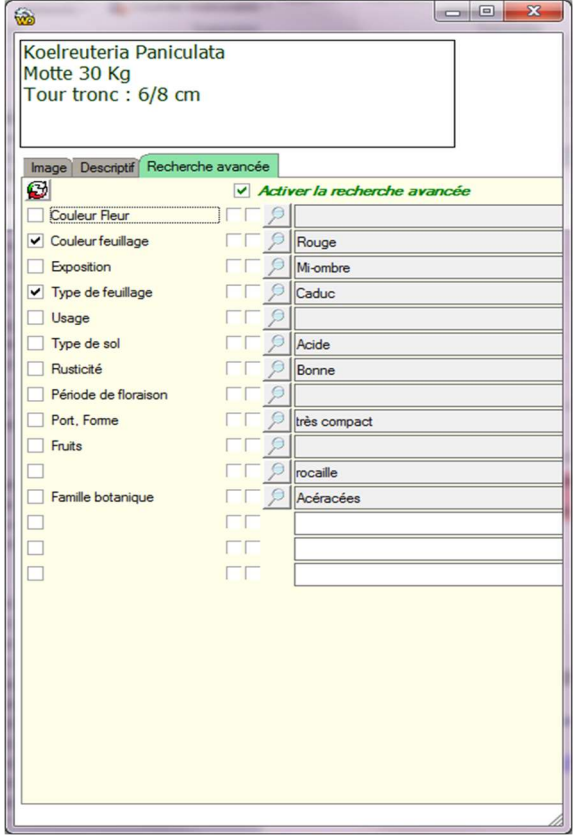

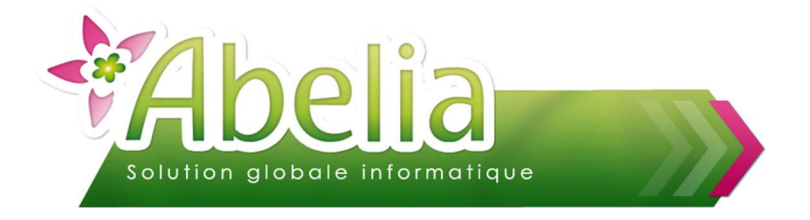

Le filtre avancé reste active quelque-soit la recherche.

Ainsi le filtre activé, on aura tous les articles qui correspondent au filtre avancé et qui commence par « K »

On obtient donc dans cet exemple les articles qui commencent par la lettre « K » qui ont une couleur de feuillage « Rouge » et un Type de feuillage « Caduc »

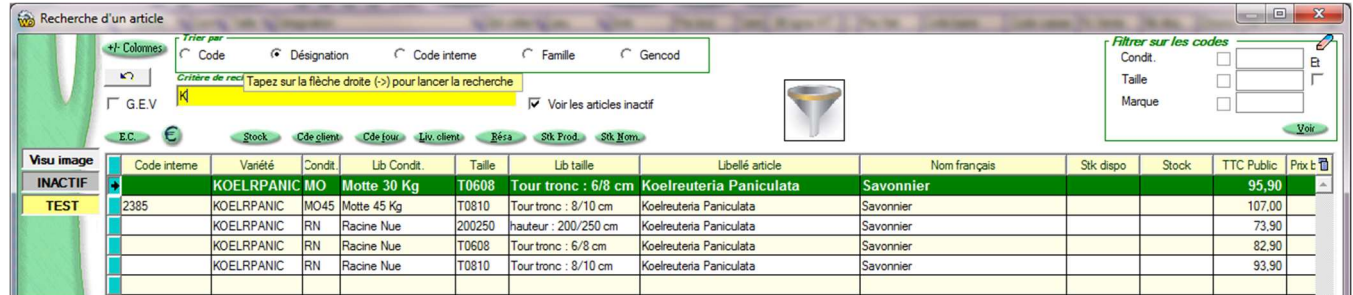

La fenêtre filtre avancée permet aussi l'affichage des critères de l'article, images et picto. Elle reste active tout au long du déplacement dans la fenêtre de recherche.

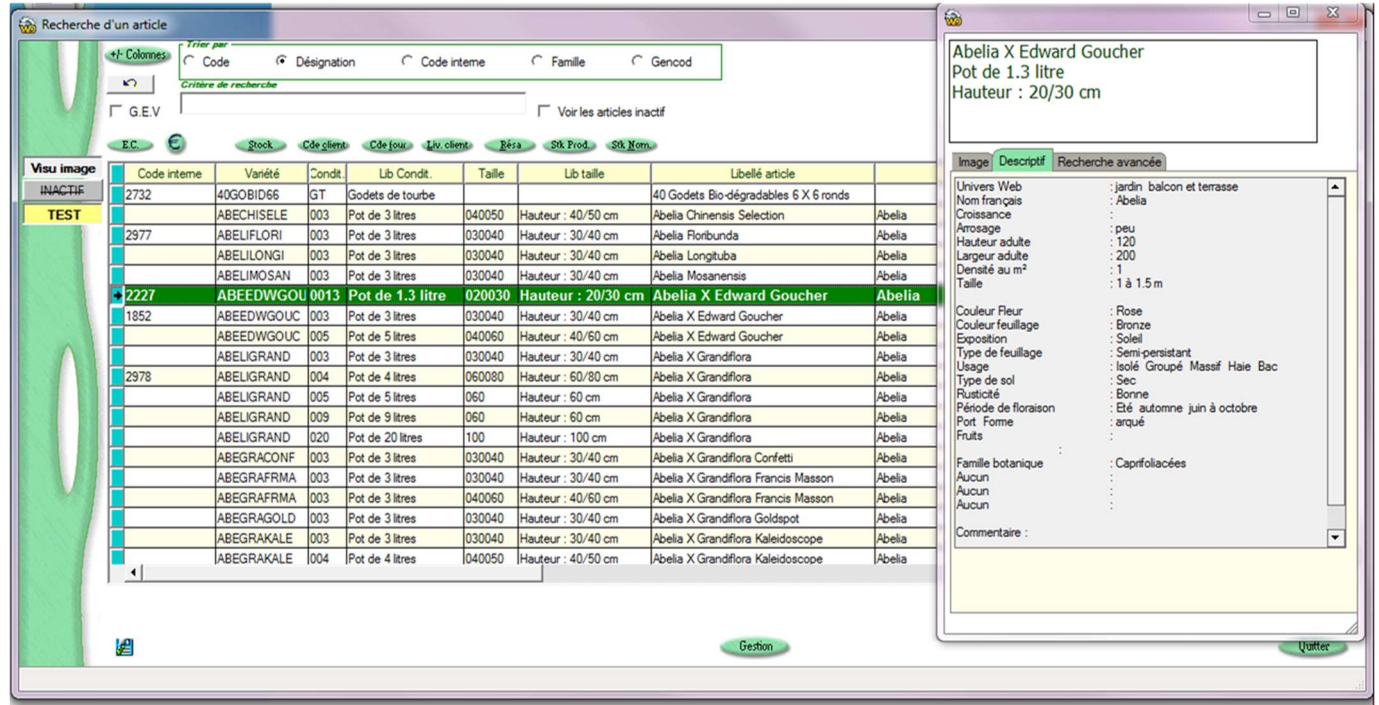

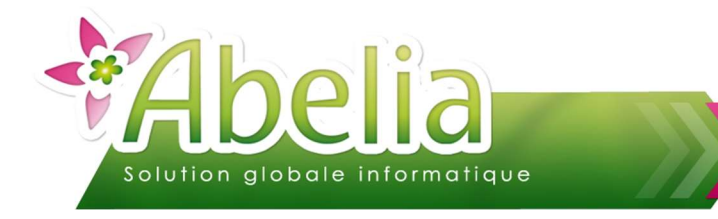

#### Le filtre selon le statut article

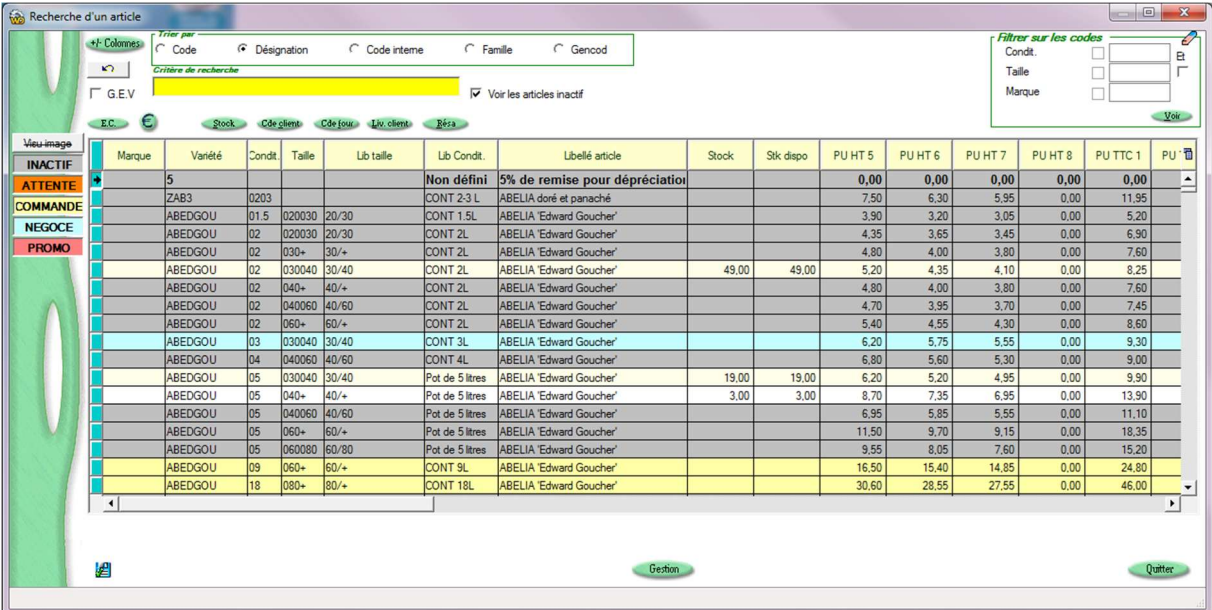

Il est possible de créer une liste de STATUT et d'affecter un statut à chaque article Ces statuts peuvent servir de filtre en recherche

Ici j'affiche uniquement les articles avec STATUT « COMMANDE » (Remarque : les articles sans STATUT renseigné apparaitront toujours (ici sur ligne blanche)

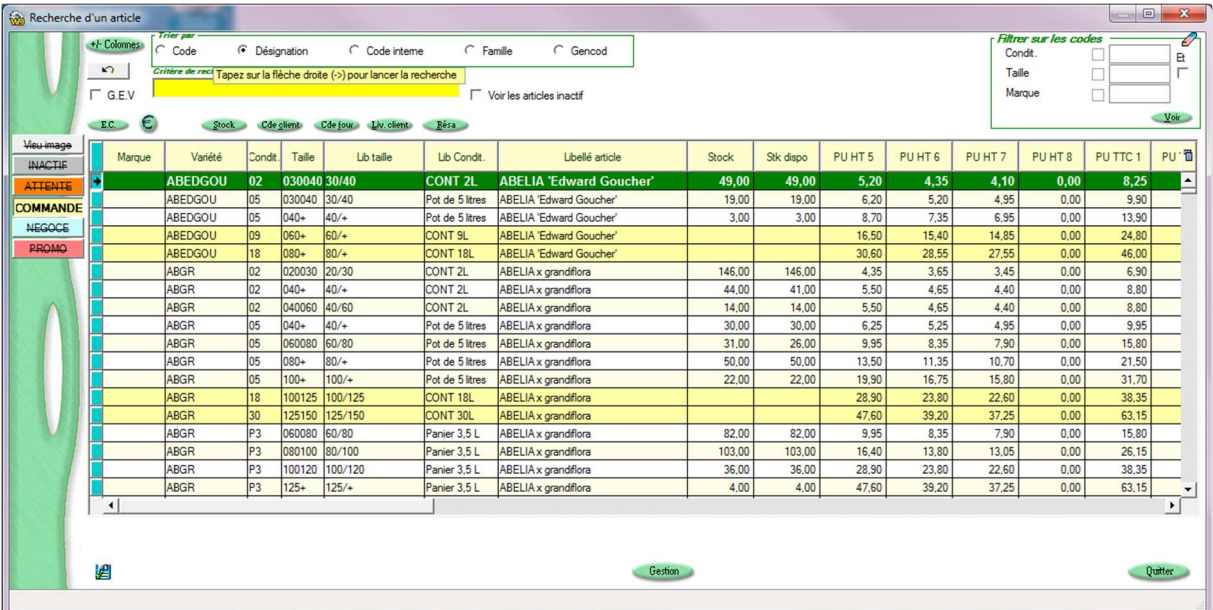

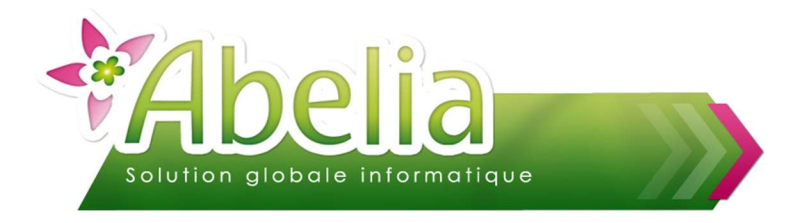

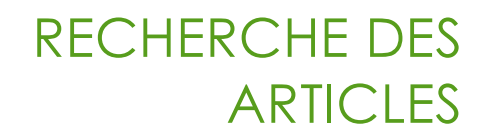

### Le statut sur la fiche article

Le statut est renseigné sur chaque article

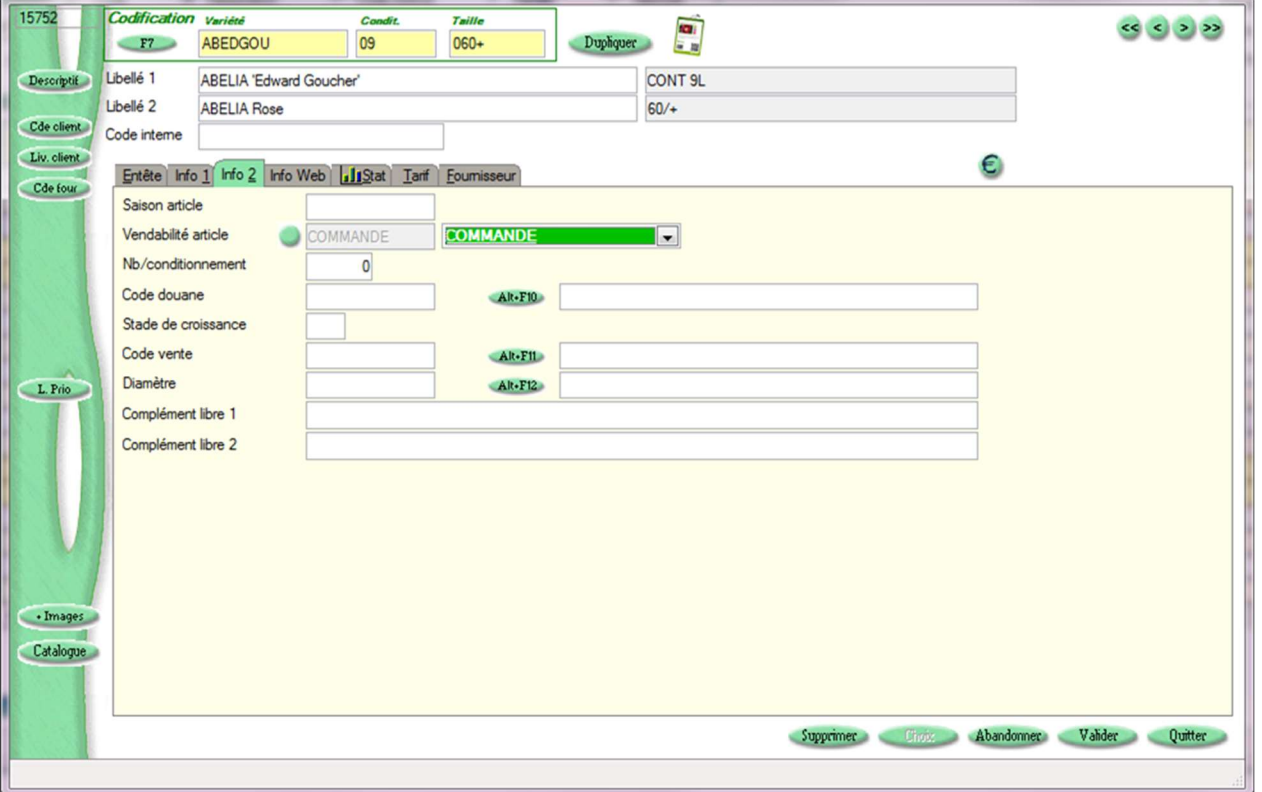